# **Distribuzione e uso dell'integrazione delle chiamate Webex con i team Microsoft**

### **Sommario**

Introduzione **Prerequisiti Requisiti** Componenti usati Implementazione Interfaccia di amministrazione team Facoltativo Disabilitare l'opzione di chiamata predefinita e impostare Webex Call come opzione esclusiva Configura per nascondere la finestra dell'app Webex per gli utenti dei team Microsoft Esperienza utente App Teams Webex App Problemi noti Dopo aver immesso un numero e avviato la chiamata, non accade nulla Non è stato ricevuto alcun errore nell'accesso, ma il numero assegnato non viene visualizzato in Numero personale Informazioni correlate

### **Introduzione**

Questo documento descrive come distribuire l'integrazione di Webex Calling con i team Microsoft e spiega i problemi comuni di questa distribuzione.

# **Prerequisiti**

#### **Requisiti**

Cisco raccomanda la conoscenza dei seguenti argomenti:

- Webex Control Hub.
- Interfaccia di amministrazione Microsoft.

#### **Componenti usati**

Le informazioni fornite in questo documento si basano sulle seguenti versioni software e hardware:

- Webex Control Hub con abbonamento Webex Calling.
- Licenze di Office 365 E3.
- Webex app per Windows 4.5.0.2615 (64 bit)
- Microsoft Teams per Windows 1.6.00.1116 (64 bit)

Le informazioni discusse in questo documento fanno riferimento a dispositivi usati in uno specifico ambiente di emulazione. Su tutti i dispositivi menzionati nel documento la configurazione è stata ripristinata ai valori predefiniti. Se la rete è operativa, valutare attentamente eventuali conseguenze derivanti dall'uso dei comandi.

## **Implementazione**

#### **Interfaccia di amministrazione team**

Per attivare l'app Webex, passare a **admin.teams.microsoft.com > Applicazioni team > Gestisci applicazioni**. Cercare e selezionare l'app Webex Call.

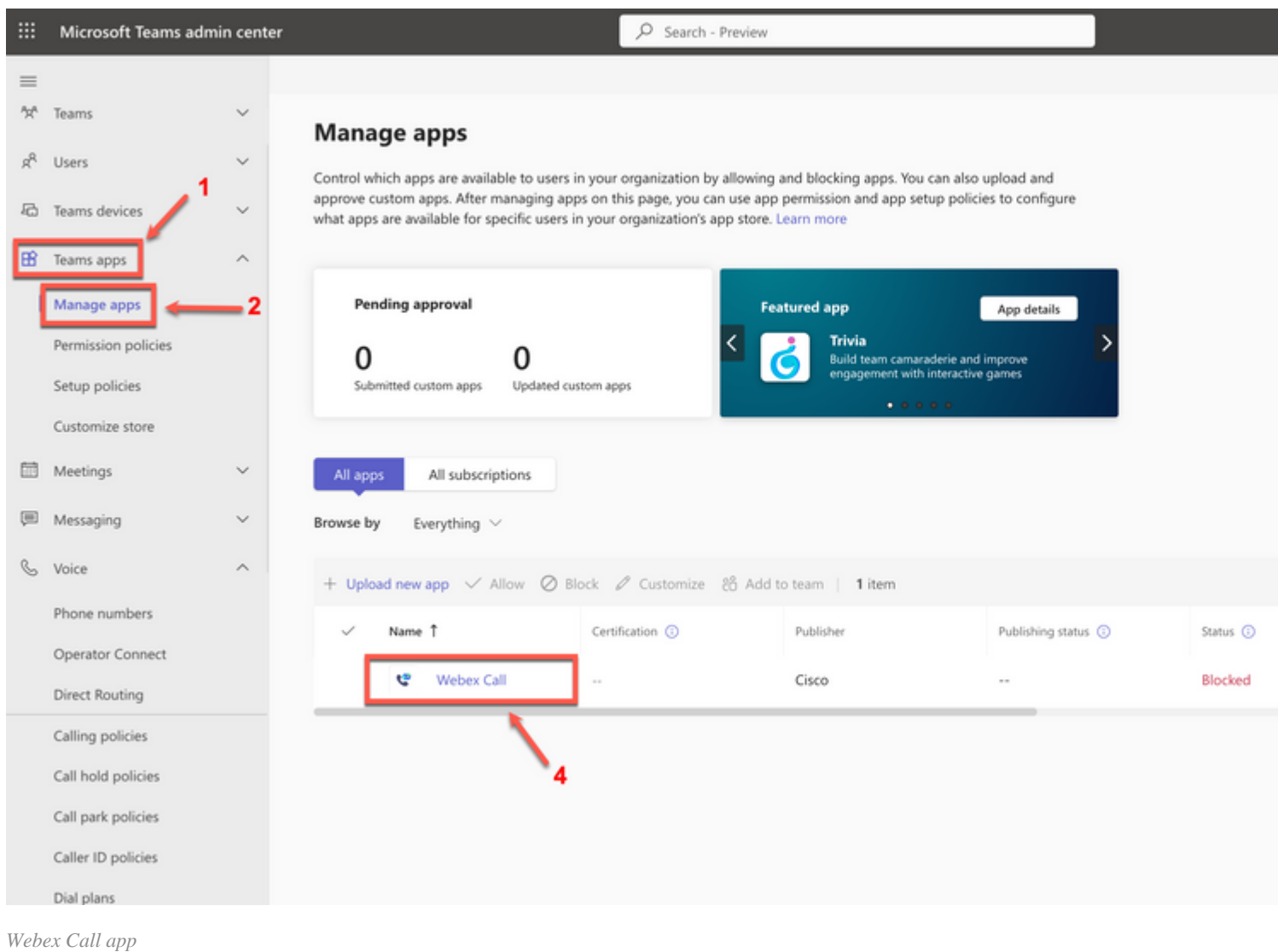

#### Nell'impostazione dello stato della chiamata Webex, far scorrere l'interruttore da **Bloccato** a **Consentito**.

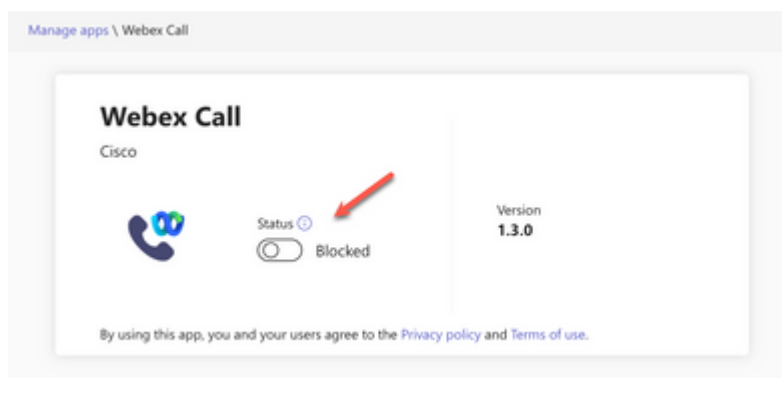

*Stato*

Quindi, impostare la chiamata Webex su **Allow** (Consenti) nei criteri di autorizzazione per renderla disponibile agli utenti. A tale scopo, passare a **Team, app > Criteri di autorizzazione** e scegliere il criterio predefinito o crearne uno nuovo.

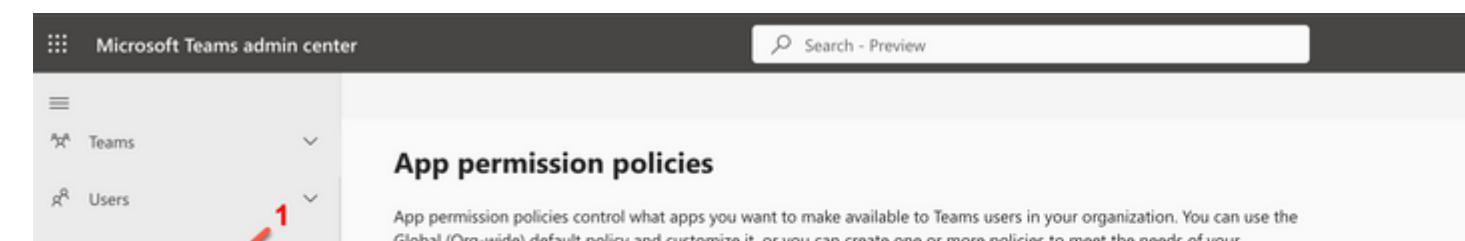

#### Informazioni su questa traduzione

Cisco ha tradotto questo documento utilizzando una combinazione di tecnologie automatiche e umane per offrire ai nostri utenti in tutto il mondo contenuti di supporto nella propria lingua. Si noti che anche la migliore traduzione automatica non sarà mai accurata come quella fornita da un traduttore professionista. Cisco Systems, Inc. non si assume alcuna responsabilità per l'accuratezza di queste traduzioni e consiglia di consultare sempre il documento originale in inglese (disponibile al link fornito).